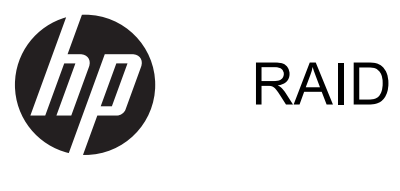

用户指南

© Copyright 2011 Hewlett-Packard Development Company, L.P.

Intel 是 Intel Corporation 在美国和其他国 家或地区的商标。Microsoft、Windows 和 Windows Vista 是 Microsoft Corporation 在美国的注册商标。

本文档中包含的信息如有更改,恕不另行通 知。随 HP 产品和服务附带的明确有限保修 声明中阐明了此类产品和服务的全部保修服 务。本文档中的任何内容均不应理解为构成 任何额外保证。HP 对本文档中出现的技术 错误、编辑错误或遗漏之处不承担责任。

第一版:2011 年 5 月

第二版:2012 年 3 月

文档部件号:651196-AA2

#### 产品通告

本用户指南介绍大多数机型的常用功能。某 些功能可能在您的笔记本计算机上未提供。

# 目录

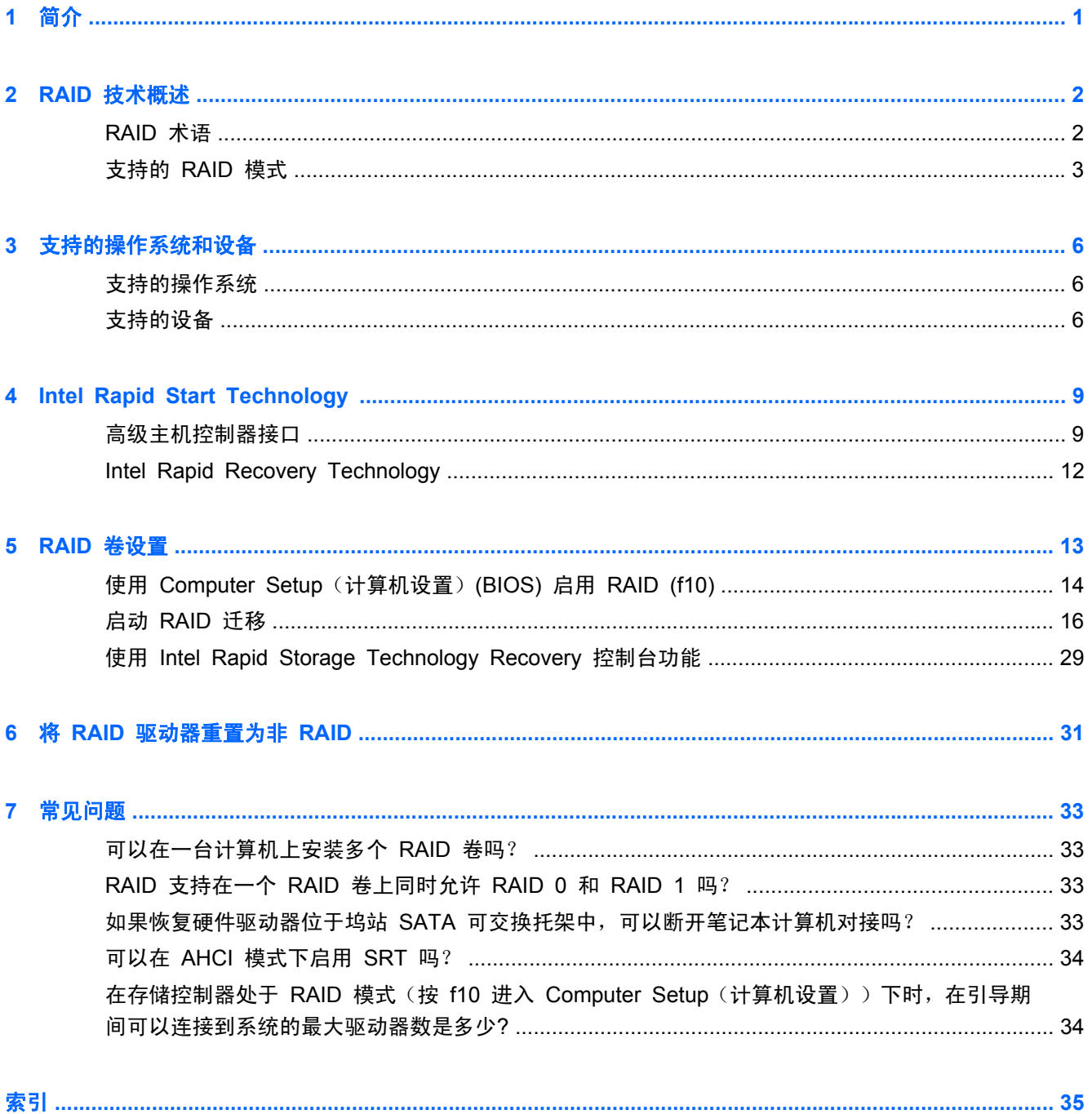

# <span id="page-4-0"></span>**1** 简介

时至今日,对于想要在硬盘驱动器发生故障时保护其数据以防丢失的大多数笔记本计算机用户来说,仍 没有太多的选择。目前所提供的选择仅限于将文件手动复制到备份驱动器或使用庞大而笨重的备份软 件。如果用户未能在硬盘驱动器发生故障之前执行这两项单调任务中的其中一项,他们将为此花费大量 时间和金钱来恢复驱动器上的数据,哪怕是一小部分数据。服务器和台式计算机用户长久以来一直享受 RAID (Redundant Array of Independent Disks, 独立磁盘冗余阵列)技术所带来的安全性和优点, 喜欢在驱动器发生故障时使用该技术来恢复数据。

针对想要在驱动器发生故障或遭受病毒攻击时保护串行 ATA (SATA) 磁盘驱动器上数据安全的笔记本 计算机用户,HP 现在提供了简单的 RAID 解决方案。经常处理大型文件并希望提高笔记本计算机存储 性能的计算机用户也会从 HP 的 RAID 解决方案中受益。

学注: 本指南中的插图仅提供英文版本。

# <span id="page-5-0"></span>**2 RAID** 技术概述

本章提供该指南中所用术语的定义,并说明了某些 HP 商用笔记本计算机所支持的 RAID 技术。

# **RAID** 术语

尽管下表中的部分术语具有更广泛的含义,但是此处仅根据本指南中介绍的 RAID 方案对其进行定义。

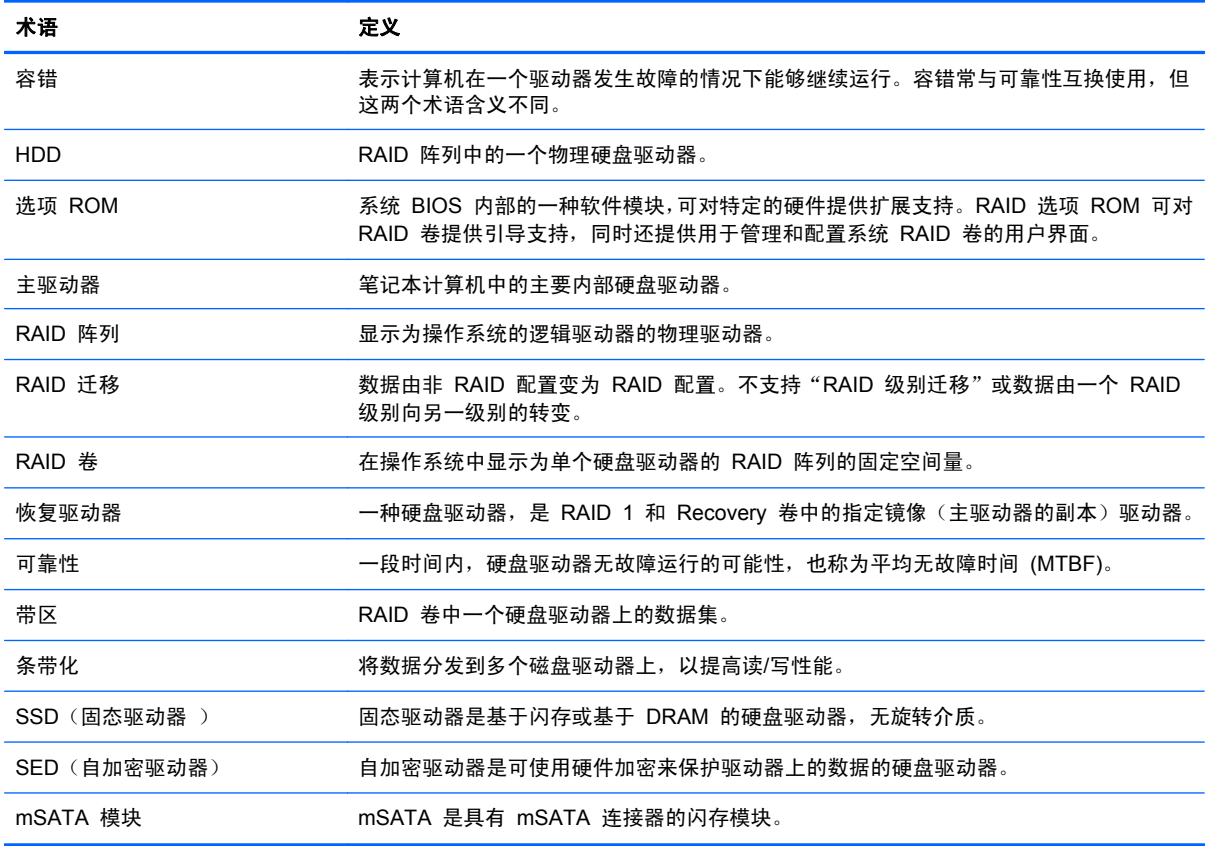

# <span id="page-6-0"></span>支持的 **RAID** 模式

HP 商用笔记本计算机支持的 RAID 模式包括 RAID 0、RAID 1、RAID 5 和灵活数据保护 (Recovery),如下所述。RAID 模式 0、1 和 Recovery 需要两个 SATA 硬盘驱动器。RAID 模式 5 需要三个 SATA 硬盘驱动器。这可通过以下方法实现:将第二个 SATA 硬盘驱动器插入到笔记本计算 机的升级托架、eSATA 端口(如果可用)或第二个硬盘驱动器托架(如果可用),或者插入到 HP 高 级坞站的 SATA 可交换托架(请参阅第 6 [页的支持的设备\)](#page-9-0)。不支持 RAID 10。

[ ) 主: 在 SATA 控制器处于 RAID 模式下时, 它最多能支持 4 个 SATA 端口设备。启用第五个 SATA 端口设备会导致笔记本计算机冻结。移除第五个 SATA 端口设备可恢复正常操作。

#### **RAID 0**

RAID 0 可将数据条带化或将数据分发到这两个驱动器中。这可提高数据(尤其是大型文件)的读取速 度,因为可以同时从这两个驱动器读取数据。但 RAID 0 没有容错功能,这意味着只要其中一个驱动器 失败,则整个阵列就会失败。

### **RAID 1**

RAID 1 可对两个硬盘驱动器上的相同数据进行复制和镜像。如果一个硬盘驱动器出现故障,RAID 1 可以从另外一个硬盘驱动器恢复数据。

#### **RAID 5**

RAID 5 可在三个硬盘驱动器上分发数据。如果一个硬盘驱动器出现故障,RAID 5 可以从其他两个硬 盘驱动器恢复数据。

## 灵活数据保护 **(Recovery)**

灵活数据保护 (Recovery) 是由 Intel® Rapid Storage Technology 软件提供的一项功能。Recovery 与几种功能搭配使用可增强 RAID 1 功能,使用户能够轻松地将数据镜像到指定的恢复驱动器。例如, Recovery 使用户能够决定更新恢复卷的方式:连续(默认)或根据要求。如果第二个驱动器位于坞站 托架中, Recovery 还能够对接笔记本计算机和断开其对接。

## <span id="page-7-0"></span>**RAID** 模式摘要

下表说明了支持的 RAID 模式的功能、应用、优点及缺点。

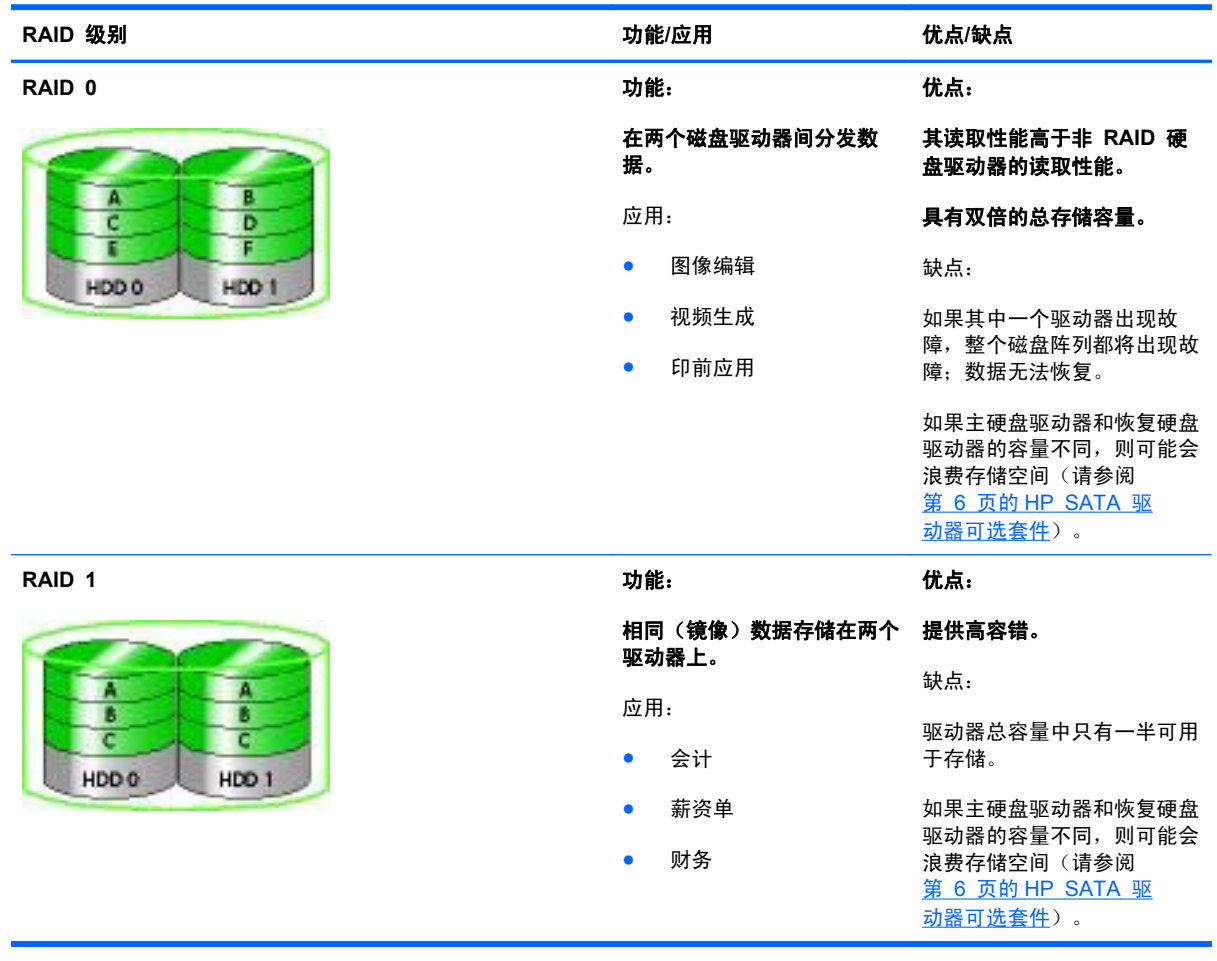

<span id="page-8-0"></span>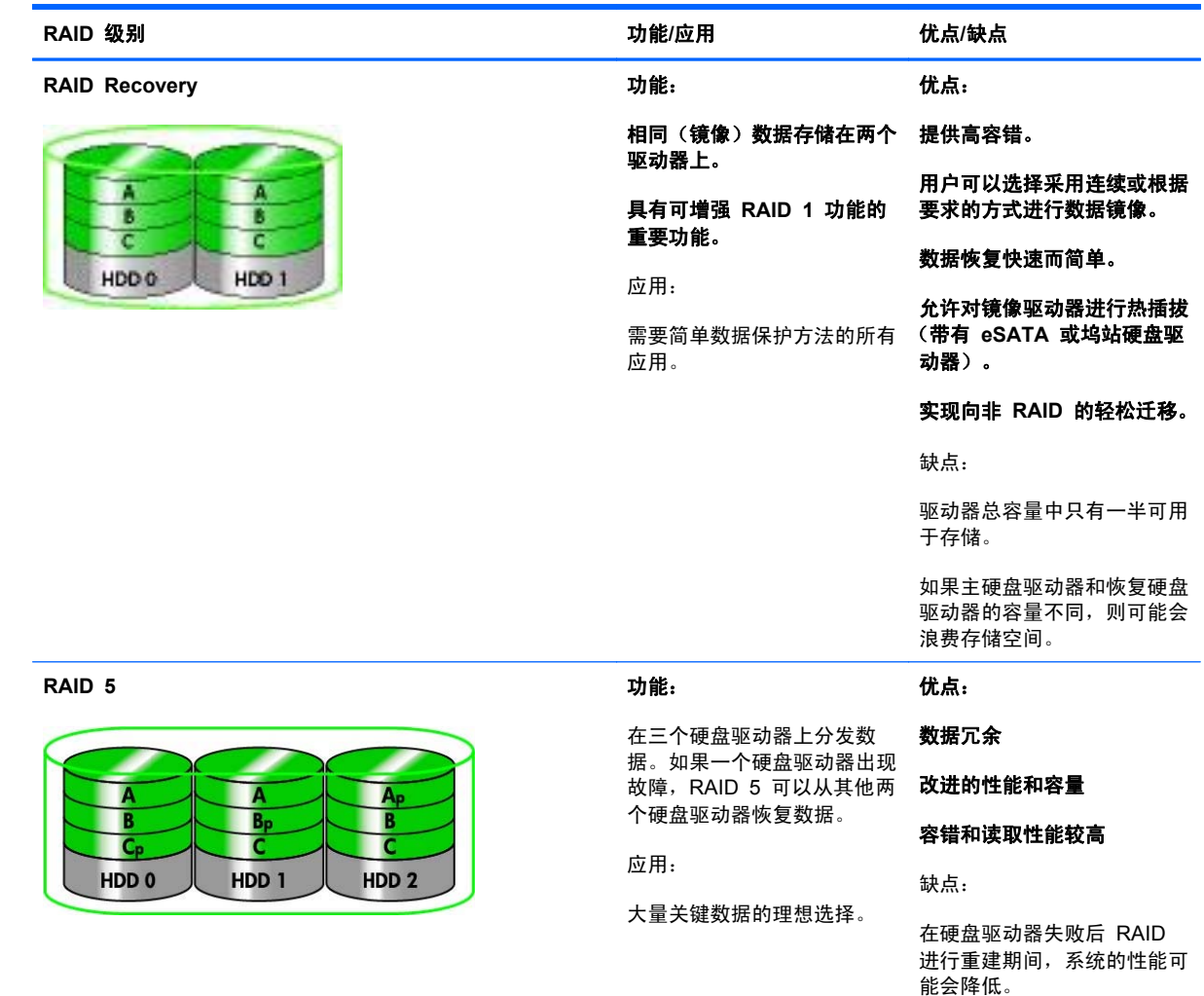

## 容错

容错是 RAID 阵列的一种能力,可以承受驱动器故障并进行恢复。容错功能是通过冗余实现的。因此, RAID 0 没有容错功能,因为它不能将数据复制到另一个硬盘驱动器。使用 RAID 1 和 Recovery 时, 其中一个驱动器失败不会导致阵列失败。但是,使用 Recovery 时,还原单个文件或整个硬盘驱动器要 比单独使用 RAID 1 简单得多。使用 RAID 5 时, 三个硬盘驱动器中可能有一个硬盘驱动器会出现故 障,但不会导致此阵列出现故障。

## 性能

性能容易理解,但很难度量,因为它涉及多个因素,其中一些因素超出本文档讲述范围。总体存储性能 由写入性能和读取性能决定,这两者会因所选的 RAID 技术不同而发生变化。

- RAID 0(条带化)可提高总体存储性能,因为可以在两个硬盘驱动器上同时写入和读取数据。
- Recovery 和 RAID 1 (镜像) 可将相同的数据写入到这两个硬盘驱动器: 因此, 写入性能可能会 降低。但是,可以从两个硬盘驱动器读取数据,因此读取性能可能比单个非 RAID 硬盘驱动器的 读取性能更高。
- RAID 5 的执行性能介于 RAID 0 和 RAID 1 之间。

# <span id="page-9-0"></span>**3** 支持的操作系统和设备

# 支持的操作系统

HP RAID 支持 32 位和 64 位版本的 Microsoft® Windows® XP Professional (SP1、SP2 和 SP3)、Windows Vista® (SP1 和 SP2) 和 Windows 7 操作系统。

# 支持的设备

本节说明 RAID 迁移所支持的设备,包括 SATA 驱动器、笔记本计算机和坞站。下表汇总了设备支 持,并在该表下方进行了详细的说明。连接到笔记本计算机或坞站的外接 USB SATA 驱动器无法用于 迁移到 RAID。

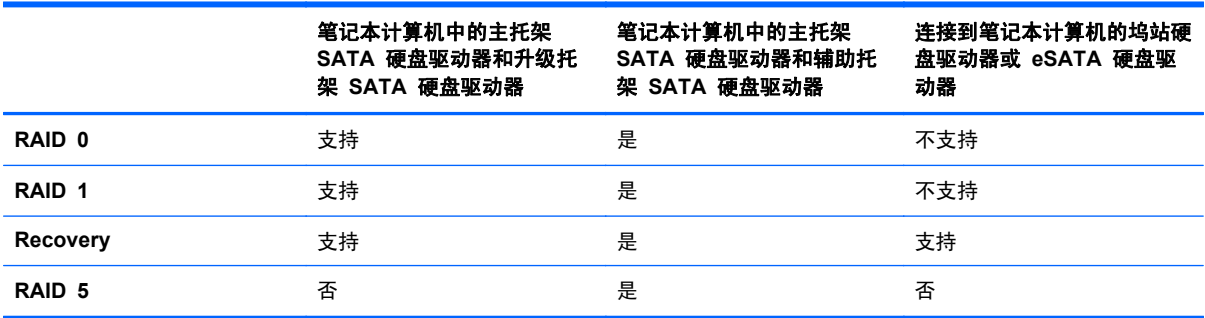

## **HP SATA** 驱动器可选套件

HP 为笔记本计算机升级托架和坞站的 SATA 可交换托架提供了 SATA 驱动器选件包,以支持 RAID 迁移。为了获得最优 RAID 性能,建议这两个驱动器具有相同的速度。但是,支持的 HP 商用笔记本 计算机允许在一个 RAID 卷中使用速度不同的驱动器。

RAID 迁移同时还支持不同容量的驱动器,只要辅助(恢复)驱动器的容量大于等于主驱动器容量即可。 例如,如果主驱动器为 200 GB,则升级托架中的驱动器需要大小至少为 200 GB,才能创建 RAID 卷。如果辅助驱动器的容量大于主驱动器的容量,则辅助(或第三个)驱动器中超出的容量将无法访 问。例如,如果主驱动器为 160 GB,而辅助驱动器为 250 GB,则 RAID 配置中将只使用辅助驱动 器中的 160 GB。因此,为了达到最佳使用率,建议这两个驱动器具有相同的容量。

### **eSATA** 硬盘驱动器(仅限某些机型)

外接 SATA 或 eSATA 是一种外接接口,相对于使用标准 USB 2.0 接口的 SATA 驱动器而言,它可 使 SATA 驱动器的数据传输速度高达前者速度的 6 倍。下图显示 eSATA 端口连接有主硬盘驱动器 **(1)** 和 eSATA 驱动器 **(2)** 的受支持笔记本计算机(仅限某些机型),以便进行 Recovery 操作。关于 <span id="page-10-0"></span>eSATA 驱动器的容量,针对笔记本计算机升级托架中的辅助驱动器所述的建议对 eSATA 驱动器同样 适用。

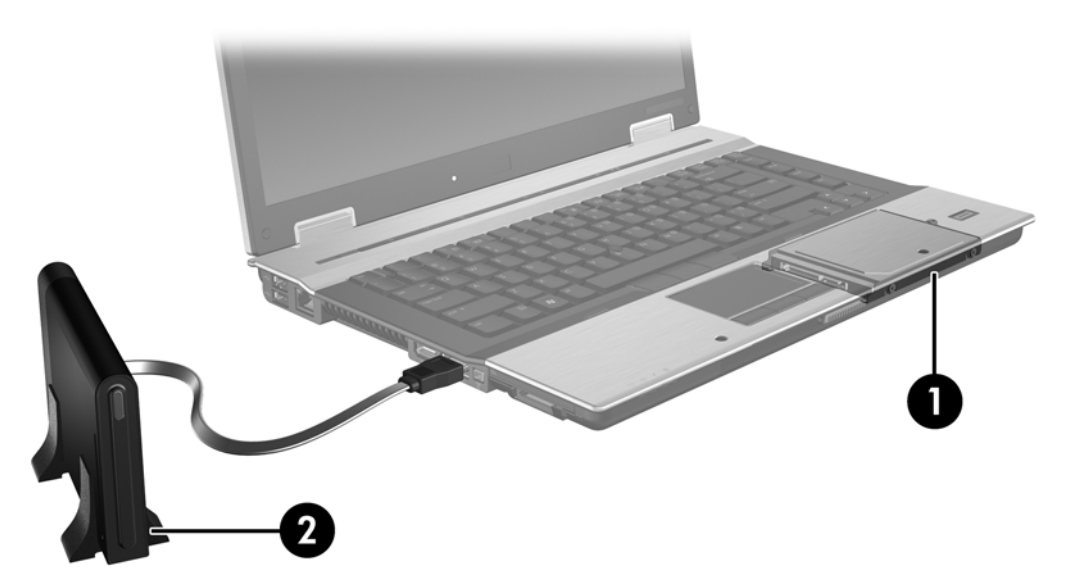

## **HP** 商用笔记本计算机

某些 HP 商用笔记本计算机支持的 RAID 使用 Intel® Rapid Storage Technology 软件(v10 及更高 版本)且第二个 SATA 驱动器位于升级托架中。

下图显示升级托架 **(2)** 中装有主硬盘驱动器 **(1)** 和次硬盘驱动器的受支持笔记本计算机,以便进行 RAID 0、RAID 1 和 Recovery 操作。

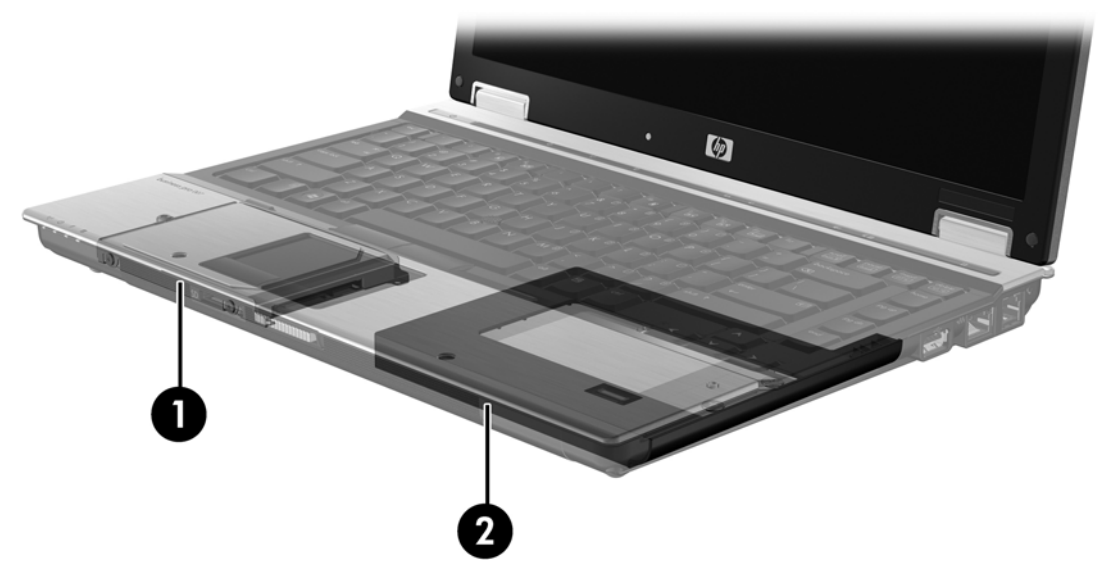

下图显示升级托架 **(3)** 中装有主硬盘驱动器 **(1)** 和次硬盘驱动器 **(2)** 以及第三种驱动器的受支持笔记 本计算机,以便进行 RAID 5 操作。

<span id="page-11-0"></span>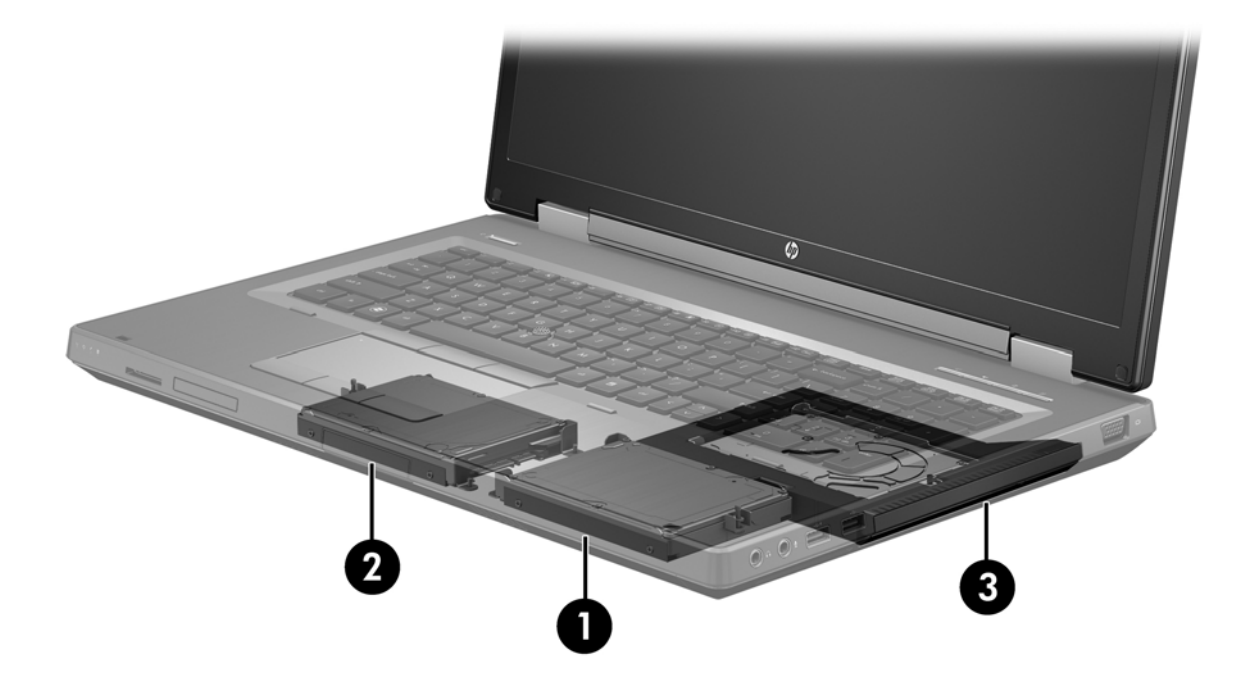

## **HP** 高级坞站

Recovery 支持对接和断开对接。它可用于在 HP 高级坞站 **(2)** 的 SATA 可交换托架中的主硬盘驱动 器 **(1)** 和可选硬盘驱动器之间实现镜像。

下图显示 HP 高级坞站以及 SATA 可交换托架中的恢复硬盘驱动器,以便进行 Recovery 操作。

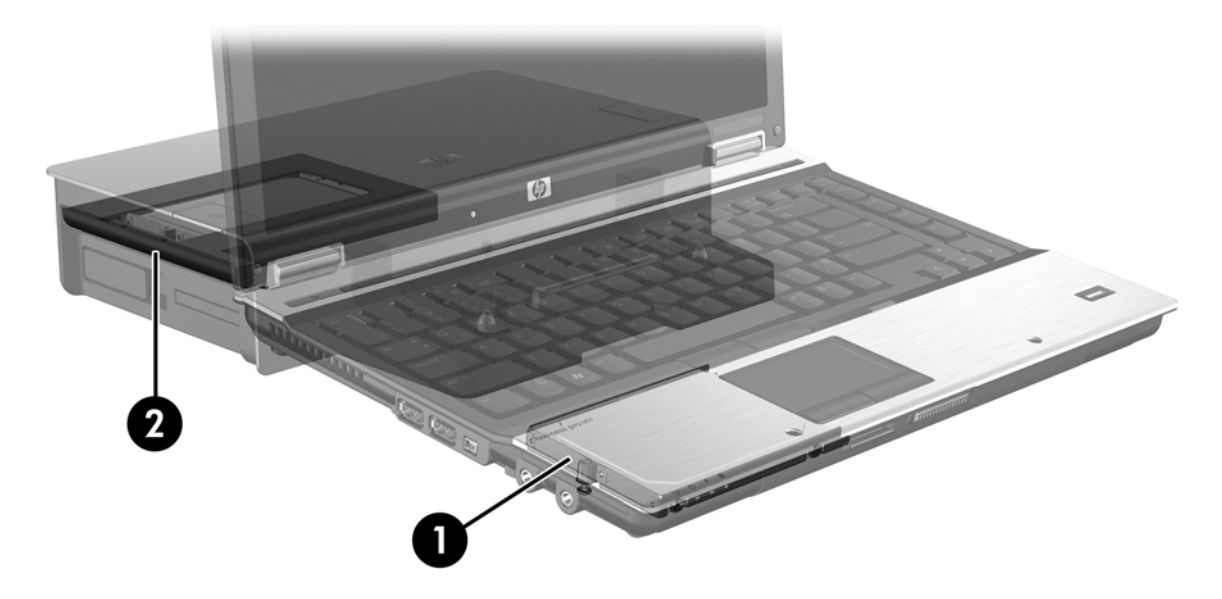

# <span id="page-12-0"></span>**4 Intel Rapid Start Technology**

Intel® Rapid Storage Technology 支持以下 Recovery 功能。

## 高级主机控制器接口

高级主机控制器接口 (AHCI) 是一种允许存储驱动程序启用高级 SATA 功能(例如原生指令排序和热 插拔功能)的规格。要应用这些功能,必须在 Computer Setup(计算机设置)(BIOS) 中启用 AHCI (请参阅第 14 页的使用 Computer Setup[\(计算机设置\)](#page-17-0)(BIOS) 启用 RAID (f10))。默认情况下, 支持的 HP 商用笔记本计算机上已启用 AHCI。

## 本地命令队列

读取/写入驱动器头可根据接收到的写入请求的顺序将数据以同心圆(磁道)写入到硬盘驱动器盘片。由 于应用程序很少按写入到此盘片的相同顺序请求数据,因此,如果驱动器头必须按硬盘驱动器接收读取 请求的准确顺序找到数据,则会出现较长的延迟(延迟)。原生指令排序 (NCQ) 可让 SATA 硬盘驱 动器接受多个命令,并更改其执行顺序,以提高性能。这类似于电梯对楼层请求进行重新排序以尽可能 缩短运行时间和减少机械磨损的方式。类似地,NCQ 可减少执行多个未决读取/写入请求所需的延迟和 不必要的驱动器头移动,从而提高性能和可靠性。NCQ 需要 Computer Setup(计算机设置)(BIOS)、 SATA 控制器和控制器驱动程序的支持。

## 热插拔功能

热插拔功能允许在笔记本计算机运行时拔下或插入 SATA 恢复硬盘驱动器。在恢复硬盘驱动器连接到 eSATA 端口或位于坞站的 SATA 可交换托架中时, 支持热插拔功能。例如, 如果需要临时在坞站的 SATA 可交换托架中插入光驱,则在笔记本计算机运行时,可以拔下该托架中的恢复硬盘驱动器。热插 拔功能还允许您随时对接笔记本计算机及断开其对接。

## <span id="page-13-0"></span>**Intel Smart Response Technology**(仅限某些机型)

注: Intel® Smart Response Technology 需要在 Computer Setup(计算机设置)(BIOS) 中将 SATA 控制器设置为 RAID 模式。通常,出厂时已启用 SRT,并且处于 RAID 模式下,不需要用户进 行进一步的配置。

Intel Smart Response Technology (SRT) 是 Intel Rapid Storage Technology (RST) 高速缓存功 能,可显著提高笔记本计算机的系统性能。它允许用户配置笔记本计算机系统,将 SSD mSATA 模块 用作硬盘驱动器和系统内存之间的高速缓存。此配置不仅可以最大限度提高硬盘驱动器(或 RAID 卷) 的存储容量,同时还提供了增强的系统性能体验。

- | <mark>" 注:</mark> Intel Smart Response Technology 高速缓存将作为单个驱动器盘符解决方案实现。将 SSD 设 备用作高速缓存时,不需要使用任何附加的驱动器盘符。通常,出厂时已启用 SRT,并且不需要用户 进行进一步的配置。在与 SSD 或 SED 驱动器结合使用时,SRT 不受支持。
- $\frac{dy}{dx}$ : 如果您添加了一个硬盘驱动器, 并打算设置 RAID 卷, 则必须暂时禁用 SRT。如果启用了 SRT, 则无法创建 RAID 卷(即 – RAID 0、RAID 1 等等)。要创建所需的 RAID 卷,请禁用 SRT。在 暂时禁用 SRT 后,必须重新启用 SRT。如果要重新安装软件映像,首先必须禁用 SRT。在重新安装 操作系统和相关软件之前,必须选择 **Set to Available**(设置为可用)。

要暂时禁用 SRT,请执行以下操作:

- **1**. 选择开始 **>** 所有程序 **> Intel > Rapid Storage Technology**。
- **2**. 单击 **Accelerate**(加速)标签下的 **Disable acceleration**(禁用加速)。等待加速模式彻底完 成。

 $\mathbf{D}^*$ 》切记: 在更改 RAID 模式时, 您必须暂时禁用 SRT。进行更改, 然后重新启用 SRT。如果未暂时禁 用此功能,您将无法创建或更改 RAID 卷。

注: 要从笔记本计算机中移除 SSD mSATA 模块,或将其用于数据存储空间,必须选择 **Reset to Available**(重置为可用)。

要启用 SRT,请执行以下操作:

- **1**. 选择开始 **>** 所有程序 **> Intel > Rapid Storage Technology**。
- **2**. 单击 **Accelerate**(加速)图标,然后单击 **Select device**(选择设备)。
- **3**. 选择要为高速缓存分配的 SSD 大小。
- $\hat{E}_i^{\nu}$ 注: 建议使用最大大小。如果使用单个简单的数据磁盘,SSD 上的任何剩余空间均可用于数据 存储。
- **4**. 选择要加速的硬盘驱动器(或 RAID 卷)。

注: 强烈建议加速系统卷或系统磁盘,以获得最高性能。 ⊯

**5**. 选择加速模式,然后单击 **OK**(确定)。建议的设置为 **Maximized**(最大化)模式,该模式是针 对输入/输出性能而优化的加速模式。

在 Acceleration View(加速视图)中,此页面可刷新和报告新的加速配置。

f 22 注: 在更换或重新映像硬盘驱动器时, 必须清除高速缓存, 以防止与高速缓存中存储的信息发生 数据冲突。要清除高速缓存,请选择开始 **>** 所有程序 **> Intel > Rapid Storage Technology**。 单击 **Accelerate**(加速)图标,然后单击 **Reset to available**(重置为可用)以清除高速缓存。

要在 Computer Setup (计算机设置) (BIOS) 中配置 SATA 模式, 请执行以下操作:

- **1**. 打开或重新启动笔记本计算机,然后在屏幕下方显示"Press the ESC key for Startup Menu"(按 esc 键显示启动菜单) 消息时按 esc。
- **2**. 按 f10 键进入 Computer Setup(计算机设置)。
- **3**. 使用指点设备或箭头键选择 **System Configuration**(系统配置) **> Device Configurations**(设 备配置)。
- **4**. 在 **SATA Device Mode**(**SATA** 设备模式)下,将此值更改为 **RAID**。
- **5**. 使用箭头键选择 **File**(文件)**> Save Changes and Exit**(保存更改并退出),然后按 enter 键。

有关 Intel Smart Response Technology 的详细信息, 请参阅 [http://www.intel.com/support/chipsets/](http://www.intel.com/support/chipsets/sb/CS-032826.htm?wapkw=Smart%20Response%20Technology) [sb/CS-032826.htm?wapkw=Smart%20Response%20Technology](http://www.intel.com/support/chipsets/sb/CS-032826.htm?wapkw=Smart%20Response%20Technology)。

## <span id="page-15-0"></span>**Intel Rapid Recovery Technology**

Intel Rapid Storage Technology 支持以下恢复功能。

#### 镜像更新策略

使用 Recovery, 您可以确定更新镜像硬盘驱动器的频率: 连续或根据要求。当采用连续更新策略时, 主驱动器上的数据会同时复制到镜像驱动器,只要这两个驱动器均连接到系统就行。如果您在使用坞站 的恢复驱动器时将笔记本计算机断开对接,则在重新对接笔记本计算机时,主硬盘驱动器上的所有新数 据或修订的数据都会自动复制到恢复硬盘驱动器中。如果断开笔记本计算机的对接时镜像操作被中断, 则此策略还允许完成未完成的镜像操作。

在使用请求时更新策略时,只有在通过选择 Recovery 中的 **Update Recovery Volume**(更新恢复 卷) 进行请求时才会将主硬盘驱动器上的数据复制到镜像硬盘驱动器。在请求之后,只有主驱动器上 的新文件或更新的文件才会复制到镜像硬盘驱动器。在更新镜像硬盘驱动器之前,如果主硬盘驱动器上 对应的文件受损,则请求时更新策略允许恢复文件。如果您没有在病毒攻击之后更新镜像硬盘驱动器, 则在主硬盘驱动器受到病毒攻击时,请求时更新策略也可以保护镜像硬盘驱动器上的数据。

注: 通过右键单击 **Modify Volume Update Policy**(修改卷更新策略),可以随时更改镜像更新策略。

### 自动硬盘驱动器切换和快速恢复

如果主硬盘驱动器出现故障,Recovery 会自动切换到镜像驱动器,无需用户介入。Recovery 会显示一 条消息,通知您主硬盘驱动器的故障。同时,笔记本计算机会从镜像硬盘驱动器引导。在安装新的主硬 盘驱动器并引导笔记本计算机后,Recovery 的快速恢复功能会将所有镜像的数据复制到主硬盘驱动器 中。

 $\frac{dy}{dx}$ 注: 如果使用请求时更新策略并且主硬盘驱动器出现故障,或主硬盘驱动器上的文件损坏,则所有未 镜像的数据将丢失。

### 从 **RAID** 到非 **RAID** 的简单迁移

用户可以按照第 31 页的将 RAID [驱动器重置为非](#page-34-0) RAID 中的说明从 RAID 1 或 Recovery 卷迁 移到两个非 RAID 硬盘驱动器,称作"打破阵列"。

同时还支持从 RAID 1 迁移到 Recovery。但是,不支持从 RAID 0 迁移到 RAID 1 或从 RAID 0 迁移到非 RAID 主硬盘驱动器。

# <span id="page-16-0"></span>**5 RAID** 卷设置

**学注:** 如果您的系统具有 Intel® Smart Response Technology, 请参阅<u>第 9 页的 Intel [Rapid](#page-12-0) Start</u> [Technology](#page-12-0) , 然后设置 RAID 卷。

以下说明假设在笔记本计算机的升级托架中和坞站的 SATA 可交换托架中安装了受支持的硬盘驱动 器, 或该硬盘驱动器连接到笔记本计算机的 eSATA 端口 (请参阅第 6 [页的支持的设备](#page-9-0))。

基本的 RAID 迁移步骤如下:

- 通过 Computer Setup (计算机设置) (BIOS) 启用 RAID。
- 使用 Intel® Rapid Storage Technology 控制台启动 RAID 迁移。

注意: 在启动下列过程前,请确保笔记本计算机已连接到交流电源。在 RAID 迁移过程中断电可能会 导致数据丢失。

## <span id="page-17-0"></span>使用 **Computer Setup**(计算机设置)**(BIOS)** 启用 **RAID (f10)**

- **|② 注:** 以下过程假设您使用随笔记本计算机附随的硬盘驱动器映像。如果您的笔记本计算机上安装了不 同的映像,则必须*首先*通过 Computer Setup (计算机设置) (BIOS) (f10) 启用 RAID, 然后安装操作 系统和所有必需的驱动程序,包括 Intel Rapid Storage Technology 驱动程序。接下来,按照 第 16 [页的启动](#page-19-0) RAID 迁移中的步骤操作。RAID 卷主要是在主硬盘驱动器和内部连接的次硬盘驱 动器之间创建的。不允许在主硬盘驱动器和外部连接的硬盘驱动器之间创建 RAID 卷。可以在两个外 部连接的硬盘驱动器之间创建 RAID 卷,虽然这样做没有什么益处。
	- **1**. 打开或重新启动计算机。
	- **2**. 计算机引导时,立即按下 f10。
	- $\frac{dy}{dx}$ 注: 如果未在适当的时间按下 f10, 则必须重新启动笔记本计算机,然后再次按下 f10 以访问 该实用程序。
	- **3**. 在 Computer Setup(计算机设置)(BIOS) 中,选择 **System Configuration**(系统配置)**> Device Configurations**(设备配置)。

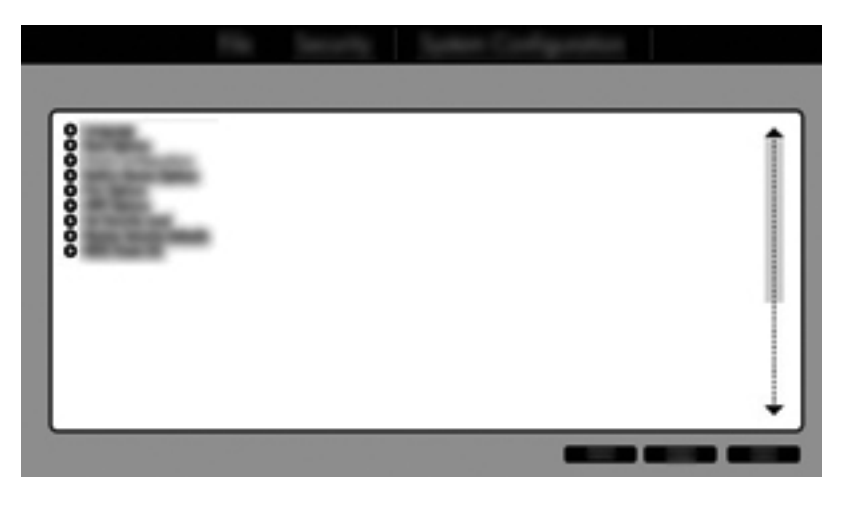

- **4**. 在 Device Configurations(设备配置)窗口中,选择 **SATA Device Mode**(**SATA** 设备模式)下的 **RAID**。单击 **Confirm**(确认)。此时将显示以下消息:"Changing this setting may require reinstallation of your operating system. Are you sure you want to proceed?"(更改此设置 可能需要重新安装操作系统。是否确实要继续?)
	- $\frac{dy}{dx}$ 注: 随笔记本计算机提供的硬盘驱动器映像包含允许您在 AHCI 和 RAID 模式之间切换的驱动 程序,无需重新安装操作系统。如果您使用不同的硬盘驱动器映像,您可能需要重新安装操作系 统。
	- 注: 在 SATA Device Mode(SATA 设备模式)下方,有一个 Ctrl I Prompt(Ctrl I 提示)复 选框。如果选中此项,在笔记本计算机启动时将能够看到 Intel 选项 ROM 屏幕。

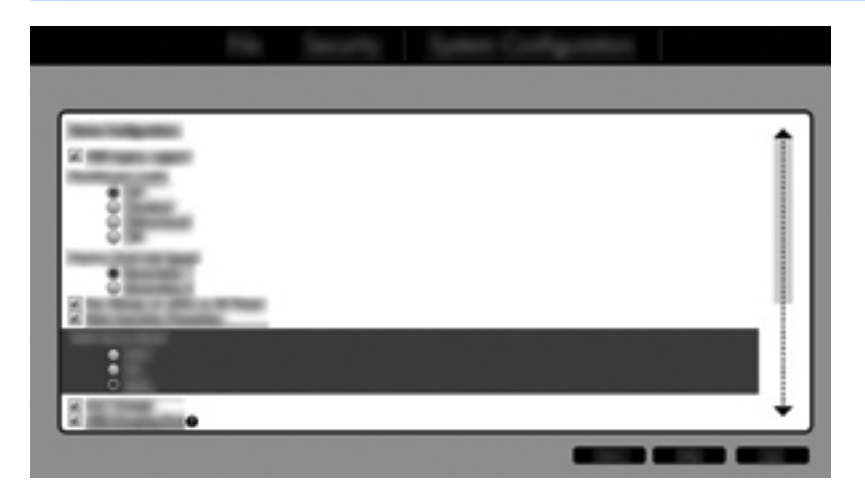

**5**. 选择 **File**(文件)**> Save Changes and Exit**(保存更改并退出)。然后,单击 **Yes**(是)保存 更改。如果不想应用更改,请选择 **Ignore Changes and Exit**(忽略更改并退出)。

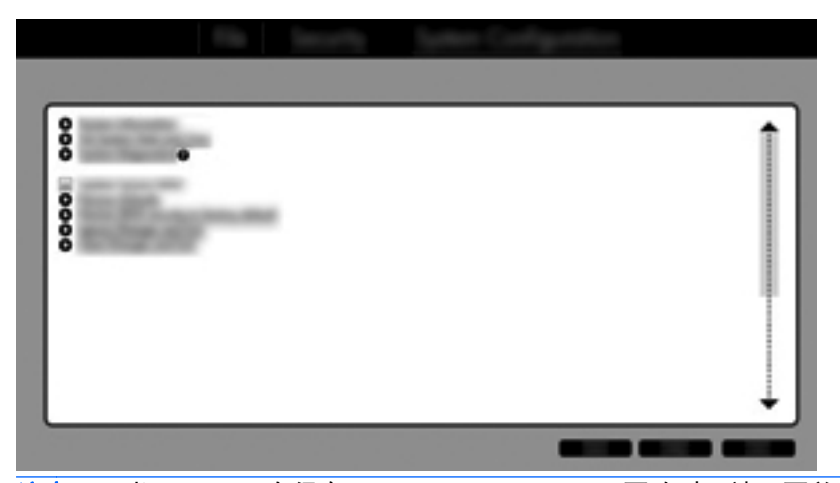

- 个 注意: 当 ROM 正在保存 f10 Computer Setup 更改时, 请不要关闭笔记本计算机电源, 因为 这样可能会损坏互补金属氧化物半导体 (CMOS)。请仅在退出 f10 Setup 屏幕后再关闭笔记本计 算机电源。
- **6**. 操作系统引导后,便可以开始进行 RAID 迁移了。

# <span id="page-19-0"></span>启动 **RAID** 迁移

- ▲ 通过选择开始 **>** 所有程序 **> Intel Rapid Storage Technology** 打开 Intel Rapid Storage Technology 控制台。
	- [ ) 注: Windows Vista 和 Windows 7 包含"用户帐户控制"功能, 可以提高笔记本计算机的安 全性。执行安装软件、运行实用程序或更改 Windows 设置等任务时,可能会提示您提供权限或输 入密码。有关详细信息,请参阅"帮助和支持"。

此控制台将在 Status(状态)屏幕中启动,显示系统的当前状态及硬盘驱动器。

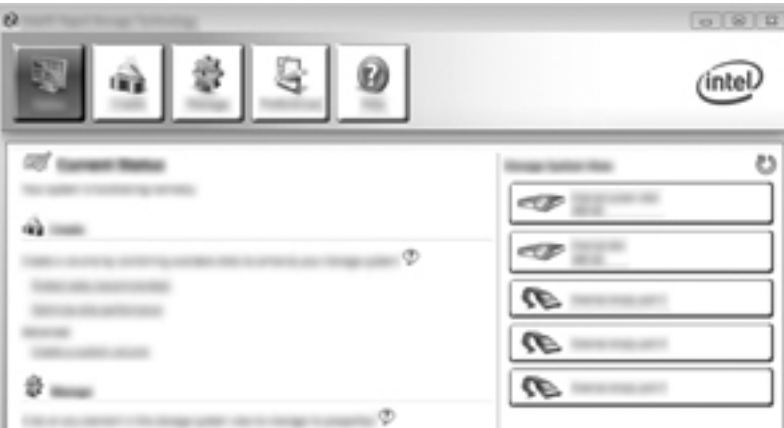

## 迁移到 **RAID 1**

**1**. 依次单击 **Create**(创建)、**Real-time data protection (RAID 1)**(实时数据保护 **(RAID 1)**)和 **Next**(下一步)。

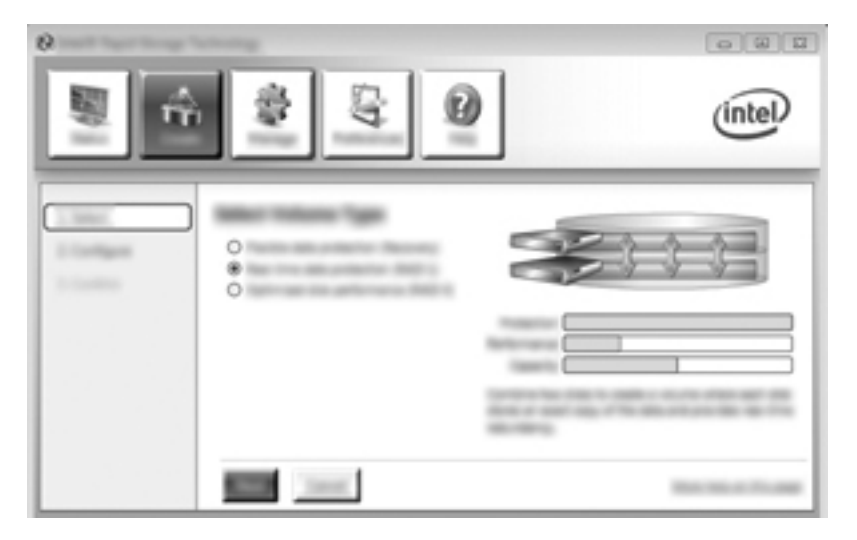

**2**. 创建卷名称(或使用建议的名称),选择要用于 RAID 1 阵列的两个硬盘驱动器,然后单击 **Next** (下一步)。

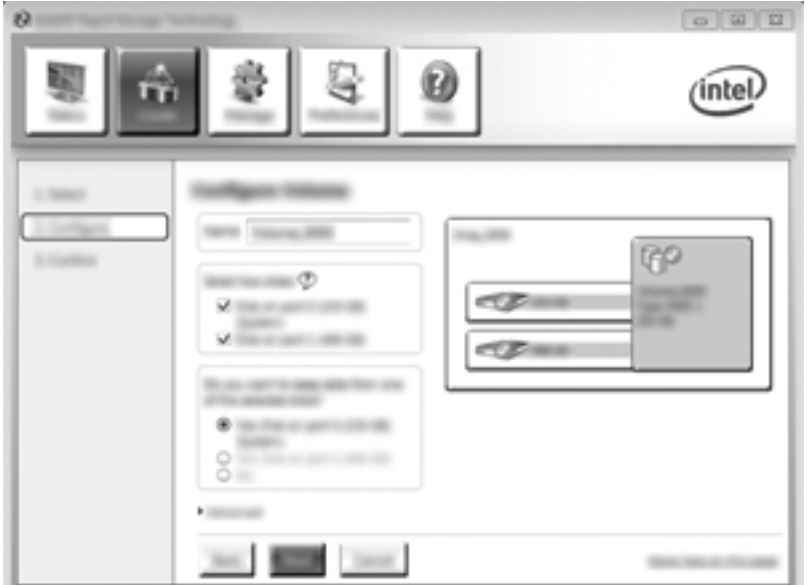

**3**. 单击 **Create Volume**(创建卷)以开始迁移过程。

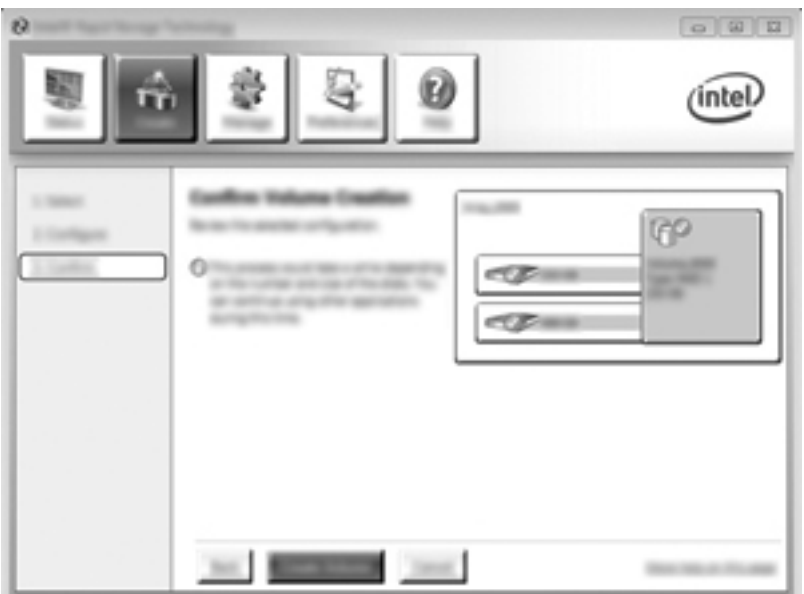

<span id="page-21-0"></span>**4**. 单击 **Create Volume**(创建卷)按钮后,即会通知您阵列已创建。单击 **OK**(确定)按钮。阵列 迁移将继续在后台运行。在迁移继续的同时笔记本计算机通常仍可使用。

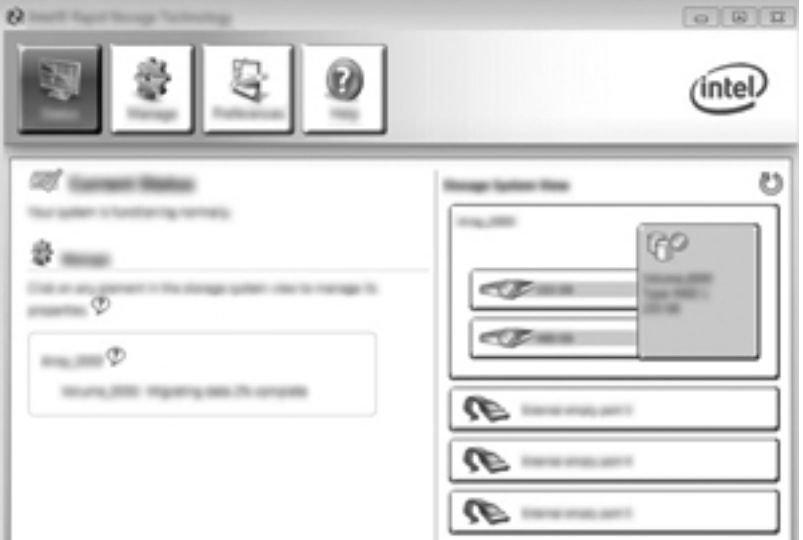

- **5**. 在通知您已完成阵列迁移后,关闭所有打开的程序,然后重新引导笔记本计算机。
- **6**. 当笔记本计算机启动后,操作系统便会检测到新创建的阵列并要求进行重新引导。根据提示重新引 导笔记本计算机。完成最后一次的重新引导操作后,RAID 迁移即已完成。

## 迁移到灵活的数据保护 **(Recovery)**

Recovery 对将数据从主驱动器复制到恢复驱动器的方式提供了更多控制。在次硬盘驱动器位于 HP 高级坞站的 SATA 可交换托架中或连接到笔记本计算机的 eSATA 端口(仅限某些机型)时,Recovery 是唯一可用的 RAID 选项。

 $\frac{dy}{dx}$ 注: 在使用某些机型的坞站上的 eSATA 端口时, 灵活的数据保护不可用。在某些机型上, 无法在坞 站的 eSATA 端口上访问灵活的数据保护,请使用笔记本计算机上的 eSATA 端口进行连接。

**1**. 依次单击 **Create**(创建)、**Flexible data protection (Recovery)**(灵活数据保护 **(Recovery)**)和 **Next**(下一步)。

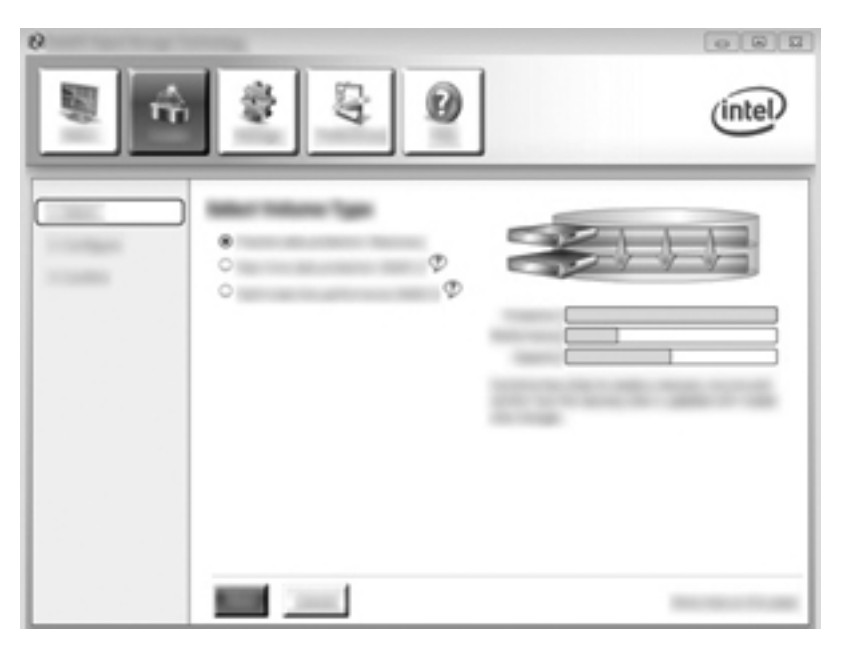

**2**. 创建卷名称(或使用建议的名称)。已选择了用于 Recovery 阵列的两个硬盘驱动器。单击 **Next** (下一步)。

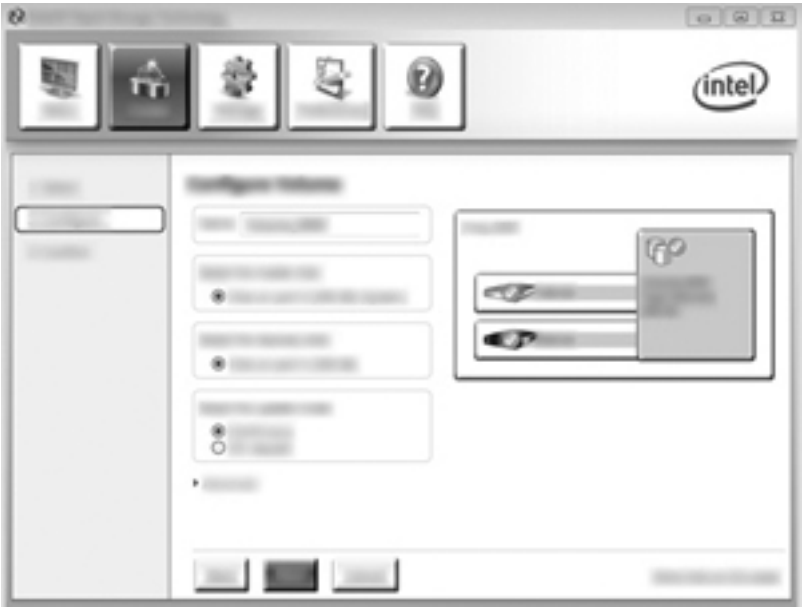

**3**. 单击 **Create Volume**(创建卷)以开始迁移过程。

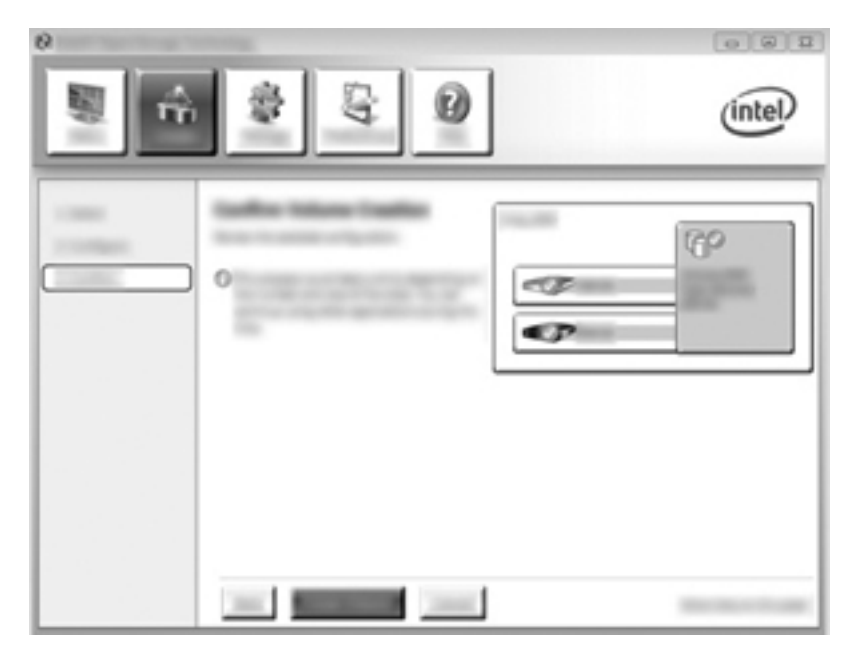

**4**. 单击 **Create Volume**(创建卷)按钮后,即会通知您阵列已创建。单击 **OK**(确定)按钮。阵列 迁移将继续在后台运行。在迁移继续的同时笔记本计算机通常仍可使用。

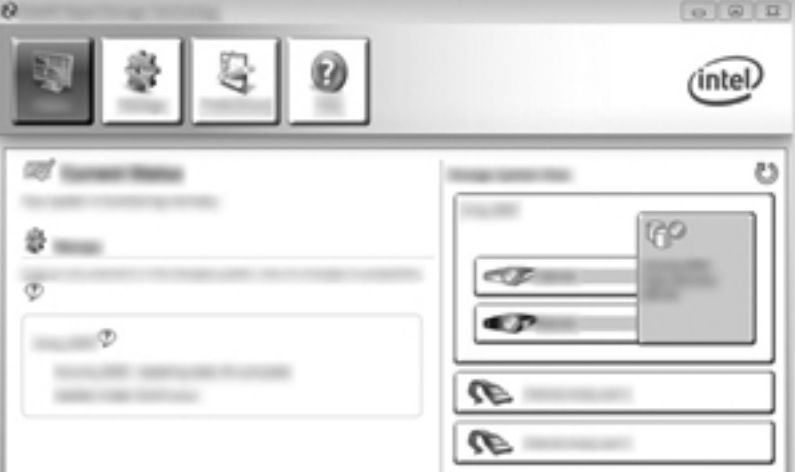

- **5**. 在通知您已完成阵列迁移后,关闭所有打开的程序,然后重新引导笔记本计算机。当笔记本计算机 重新引导后,操作系统便会检测到新创建的阵列并要求再次进行重新引导。根据提示重新引导笔记 本计算机。完成最后一次的重新引导操作后,RAID 迁移即已完成。
	- 注: 在重新构建 RAID 卷期间,Intel Rapid Storage Technology 屏幕可能会显示 0-GB,指 示可用的存储空间。但是,在完成重新构建操作之后,RAID 卷存储空间大小将返回到其原始状 态。重新构建操作可能需要花费几个小时时间,具体取决于硬盘驱动器的大小。

## <span id="page-24-0"></span>迁移到 **RAID 0**

 $\frac{dy}{dx}$ 注: 在使用 HP 提供的映像时, 迁移到 RAID 0 需要您执行附加的高级步骤, 包括将数据复制到其 他外部 USB 硬盘驱动器。请先阅读整个 RAID 0 迁移过程,然后再开始。

**1**. 依次单击 **Create**(创建)、**Optimized disk performance**(优化磁盘性能)和 **Next**(下一 步)。

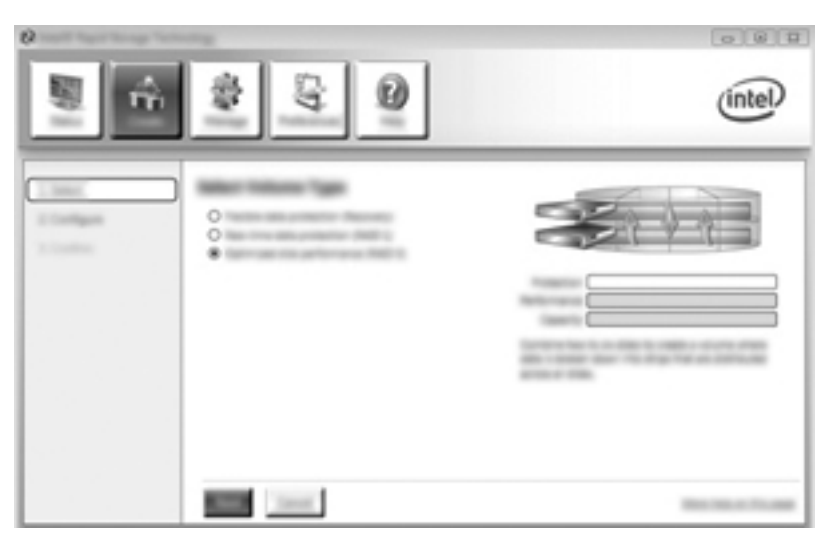

- **2**. 创建卷名称(或使用建议的名称)并选择要用于 RAID 0 阵列的两个硬盘驱动器,然后单击 **Next** (下一步)。
- **3**. 单击 **Create Volume**(创建卷)以开始迁移过程。

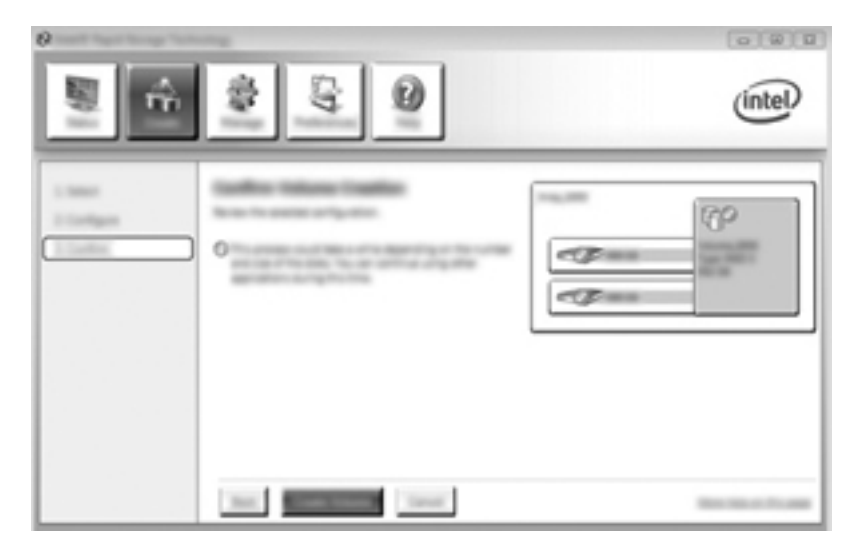

- 4. 将显示一条消息,通知您阵列已创建。单击 OK (确定) 按钮。
	- $\left| \frac{dy}{dx} \right|$ 注: 阵列迁移将继续在后台运行。在迁移继续的同时笔记本计算机通常仍可使用。

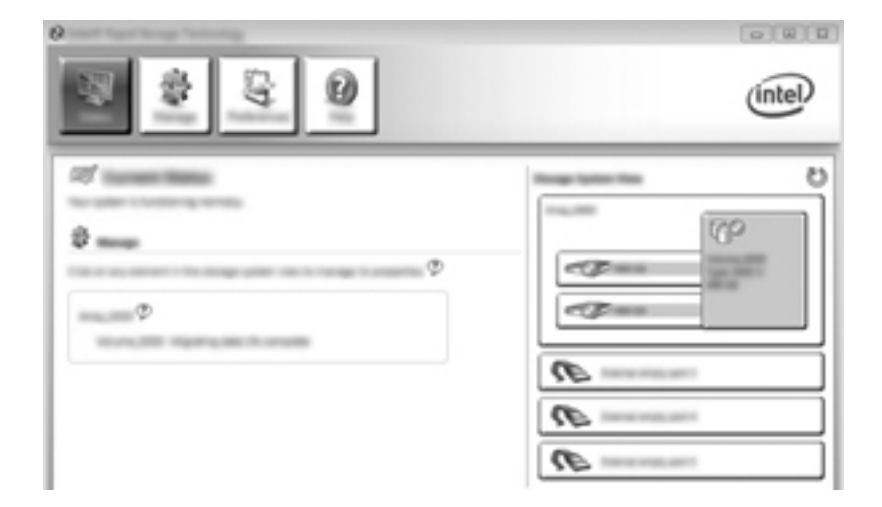

- **5**. 在通知您已完成阵列迁移后,关闭所有打开的程序,然后重新启动笔记本计算机。在重新启动笔记 本计算机后,操作系统将检测到新创建的阵列,并提示您再次重新启动笔记本计算机。
- **6**. 再次重新启动笔记本计算机后,RAID 迁移即已完成。
- $\frac{dy}{dx}$  . 尽管 RAID 0 卷的总容量出现在 Console (控制台) 中, 但通过添加次硬盘驱动器创建的额外 容量会作为未分配空间显示在系统中。在系统重新引导后,必须分配未分配的空间。对于 Windows XP,唯一的选择是通过操作系统创建并格式化单独的卷。Windows Vista 和 Windows 7 均包含可让 您创建单一 RAID 0 卷的其他功能。有关进一步说明,请参阅第 24 页的为 HP [映像分配未分配的](#page-27-0) [硬盘驱动器空间。](#page-27-0)

### 迁移到 **RAID 5**(仅限某些机型)

第注: 在使用 HP 提供的映像时,迁移到 RAID 5 需要您执行附加的步骤,包括将数据复制到其他外部 USB 硬盘驱动器。请先阅读整个 RAID 5 迁移过程, 然后再开始。

<mark>学》注:</mark> RAID 5 需要笔记本计算机中配有 3 个硬盘驱动器: 主硬盘驱动器、次硬盘驱动器、升级托架 硬盘驱动器。

**1**. 单击 **Create**(创建),选择 **Efficient data hosting and protection (RAID 5)**(高效数据承载 及保护 **(RAID 5)**),然后单击 **Next**(下一步)。

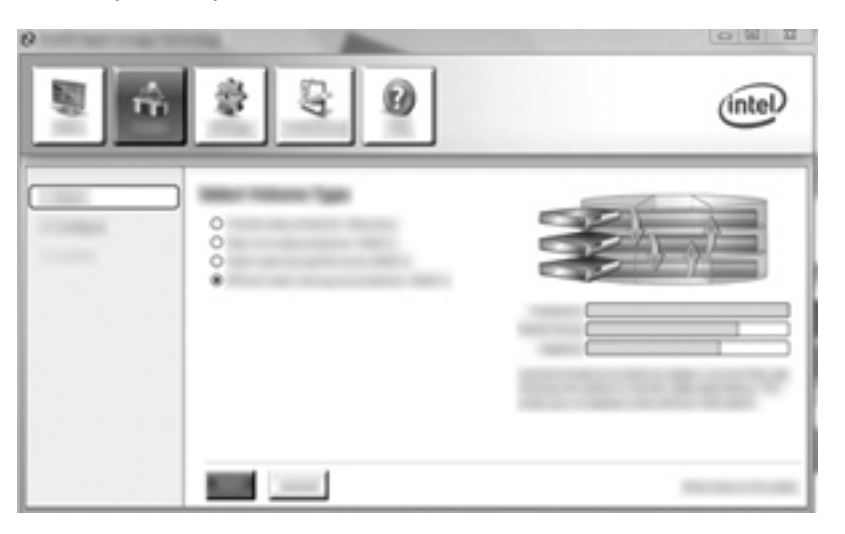

**2**. 创建卷名称(或使用建议的名称),选择要用于 RAID 5 阵列的三个硬盘驱动器,然后单击 **Next** (下一步)。

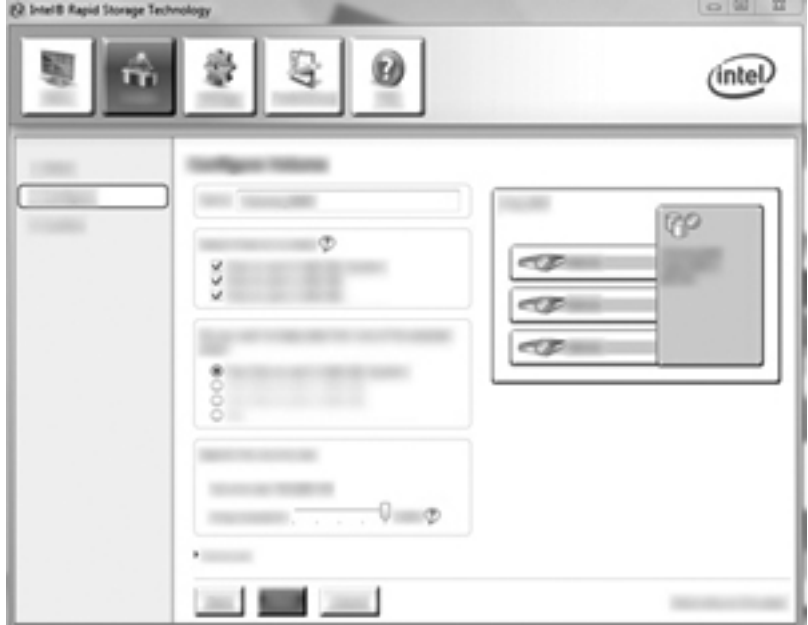

<span id="page-27-0"></span>**3**. 单击 **Create Volume**(创建卷)以开始迁移过程。

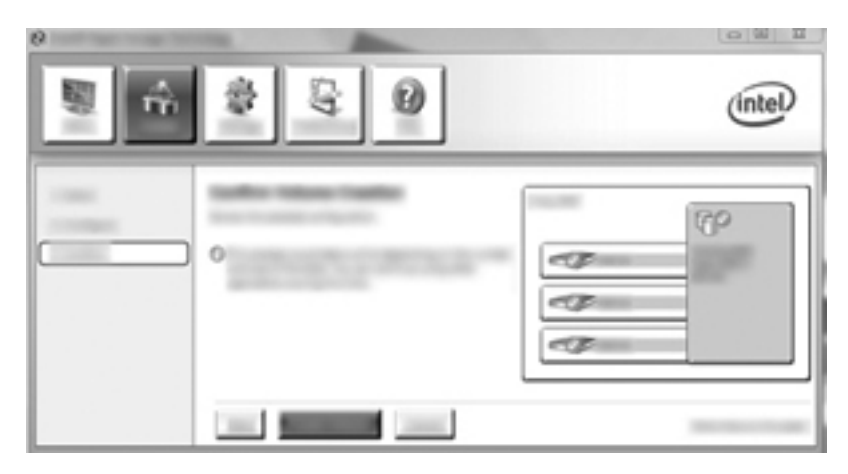

**4**. 选择 **Create Volume**(创建卷)后,即会通知您阵列已创建。单击 **OK**(确定)按钮。阵列迁移 将继续在后台运行。在迁移继续的同时笔记本计算机通常仍可使用。

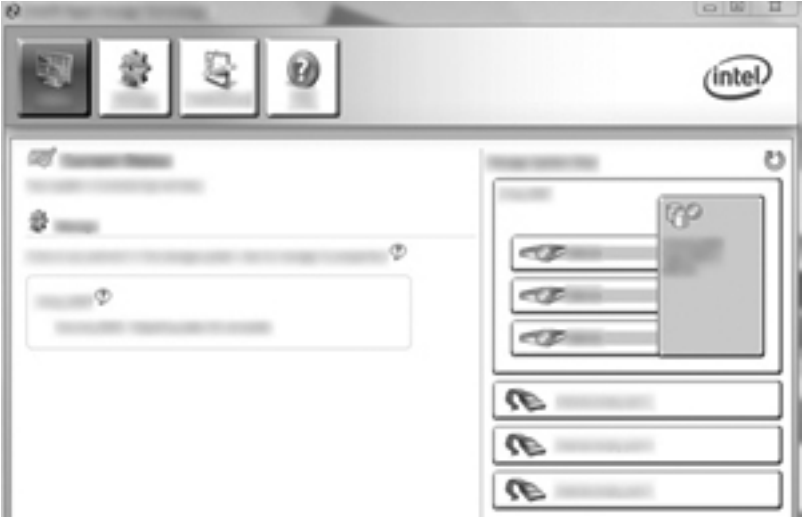

- **5**. 在通知您已完成阵列迁移后,关闭所有打开的程序,然后重新启动笔记本计算机。当笔记本计算机 重新启动后,操作系统便会检测到新创建的阵列并提示您再次重新启动笔记本计算机。
- **6**. 再次重新启动笔记本计算机后,RAID 迁移即已完成。
- $\frac{dy}{dx}$ 注: 尽管 RAID 5 卷的总容量出现在 Console (控制台) 中, 但通过添加三个硬盘驱动器创建的额 外容量会作为未分配空间显示在系统中。在系统重新引导后,必须分配未分配的空间。对于 Windows XP,唯一的选择是通过操作系统创建并格式化单独的卷。Windows Vista 和 Windows 7 均包含可让 您创建单一 RAID 5 卷的其他功能。有关进一步说明,请参阅第 24 页的为 HP 映像分配未分配的 硬盘驱动器空间。
- $\frac{\rho}{\sqrt{2}}i$ : 由于 RAID 5 卷的复杂性,笔记本计算机进入 HIbernation (休眠)模式所需的时间比其他操作 更长。在进入 Hibernation (休眠) 模式后, 请确保所有笔记本计算机的活动都已停止, 所有指示灯都 已关闭,然后将笔记本计算机存放在一个封闭的空间内(如计算机便携包)。

#### 为 **HP** 映像分配未分配的硬盘驱动器空间

对于 RAID 0 和 RAID 5, 如果想要一个连续的 C: 分区, 则必须在完成系统最后一次重新引导后再分 配未分配的空间。您可以创建其他分区,也可以扩展 (C:) 分区。为了扩展 (C:) 分区,必须使用以下过 程来移动可扩展固件接口 (EFI) 和 Recovery 分区。EFI 分区可存储 QuickLook、系统诊断和 BIOS Flash Recovery 文件。Recovery 分区中包含可让您将笔记本计算机还原为出厂映像的文件。

**学注:** 如果不需要 EFI 和 Recovery 分区的功能, 则可以删除这些分区。

- 在 Windows XP 中:
- 1. 在系统重新引导后,选择开始,右键单击我的电脑,然后从下拉菜单中单击管理。
- **2**. 在左窗格的"存储"下,单击磁盘管理。"磁盘管理"窗口将显示未分配的空间和两个分区:(C:) 和 HP\_TOOLS。
- **3**. 右键单击 **Unallocated**(未分配的)容量,然后从下拉菜单中选择 **New Partition**(新建分区)。 将打开 New Partition Wizard (新建分区向导)。
- **4**. 单击 **Next**(下一步)。
- **5**. 选择 **Primary Partition**(主分区),然后单击 **Next**(下一步)。

分区大小默认为最大值。

- **6**. 单击 **Next**(下一步)。
- **7**. 指定驱动器盘符,然后单击 **Next**(下一步)。
- **8**. 选择 **NTFS** 格式,输入卷名称,然后单击 **Next**(下一步)。
- **9**. 查看所选内容,然后单击 **Finish**(完成)以完成格式化。

在 Windows Vista 和 Windows 7 中:

- 1. 选择**开始,右键单击计算机,然后从下拉菜单中单击管理。将显示"计算机管理"窗口。**
- 2. 在左窗格的"存储"下,单击磁盘管理。"磁盘管理"窗口将显示现有分区和未分配的空间 (C:)、HP\_TOOLS 和 HP\_RECOVERY。记下所显示的 HP\_RECOVERY 分区的大小(例如 11. 76GB),并保留此信息供后续步骤使用。

 $\frac{dy}{dx}$ 注: 根据您的系统配置而定,"磁盘管理"中显示的驱动器号可能会有所不同。

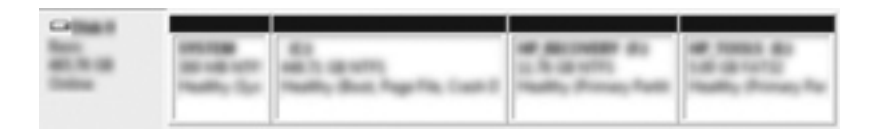

- **3**. 将至少具有 40 GB 可用容量的外接 USB 驱动器连接到笔记本计算机的 USB 端口。
- **4**. 打开 Windows 资源管理器,然后选择主驱动器 **(C:)**。
- **5**. 选择组织 **>** 文件夹和搜索选项。
- **6**. 单击查看标签。
- 7. 在**隐藏文件和文件夹**下,选择**显示隐藏的文件和文件夹**旁边的单选按钮。
- 8. 清除**隐藏受保护的操作系统文件**旁边的复选框,然后单击确定。
- **9.** 选择左窗格中的 HP\_RECOVERY 分区,然后将其内容(\boot、\Recovery、\system.save、bootmgr 和 HP WINRE)复制到外接 USB 驱动器。如果显示"目标文件夹访问被拒绝"窗口,请单击继 续以复制文件。如果显示"用户帐户控制"窗口,请单击继续。
- 10. 选择左窗格中的 HP\_TOOLS 分区, 然后将其内容 (\Hewlett-Packard、HP Tools) 复制到 USB 驱动器。
- **11**. 返回到"磁盘管理"窗口,然后选择 **HP\_RECOVERY** 分区。然后,单击菜单栏中的删除图标。针对 HP\_TOOLS 分区重复此过程。必须计算还原 HP\_RECOVERY 和 HP\_TOOLS 所需的空间量。

要计算还原 HP\_RECOVERY 和 HP\_TOOLS 所需的空间量, 并将 HP\_RECOVERY 分区的大 小值从 GB 转换为 MB, 请讲行以下计算:

- **a**. 将 HP\_RECOVERY 分区大小(请参阅上面的第 2 步)乘以 1024,然后对所得结果进行取 整。例如, 将 11.76 GB 乘以 1024 所得的结果为 12042.24 MB, 然后将该结果取整为 12043 MB。
- **b**. 将 HP\_TOOLS 大小乘以 1024,然后对所得结果进行取整。例如,如果 HP\_TOOLS 的大 小为 5 GB, 则所得结果为 5120 MB。
- c. 在硬盘驱动器结尾处计算硬盘驱动器的元数据空间 (6 MB), 然后将这三个值加起来(例如 12043MB + 5120MB + 6MB = 17169MB)。该结果显示针对恢复 HP 目录必须保留的空 间。
- 12. 右键单击 (C:) 驱动器, 然后从下拉菜单中单击扩**展卷**。将打开"扩展卷"向导。
- **13**. 单击下一步。
- 14. 可用于扩展 (C:) 驱动器的未分配的容量(以 MB 为单位)显示在**选择空间量(MB)** 的旁边(例如 494098 MB)。从可用于扩展 (C:) 驱动器的未分配的容量(以 MB 为单位)中减去为还原 HP 目录所保留的空间值(即上面所计算 的值)。例如,494098 MB – 17169 MB = 476929 MB。 使用所计算出的容量(例如 476929 MB)替换**选择空间量(MB)**, 或按向下箭头直到显示所计算的 数字为止。
- **15**. 单击下一步,然后单击完成。"磁盘管理"窗口中即会显示新的 RAID 卷容量及新的未分配的容 量。
- **16**. 按如下所示创建 HP\_RECOVERY 分区:
	- **a**. 右键单击 **Unallocated**(未分配)容量,然后从下拉菜单中单击 **New Simple Volume**(新 建简单卷)。将打开 New Simple Volume (新建简单卷) 向导。
	- **b**. 单击下一步。
	- **c**. 在提供的空间中输入上面第 11a 步中所得出的取整值,然后单击下一步。
	- **d**. 选择驱动器盘符 **(E:)**,然后单击下一步。
	- **e**. 选择 **NTFS** 作为文件系统。在卷标的右侧输入名称 HP\_RECOVERY。
	- **f**. 单击下一步,然后单击完成。
- **17**. 创建 HP\_TOOLS 分区需要执行下列步骤。由于必须将 HP\_TOOLS 分区创建为主分区,因此需 要执行额外的步骤。如果使用"磁盘管理",则会将该分区创建为逻辑驱动器。

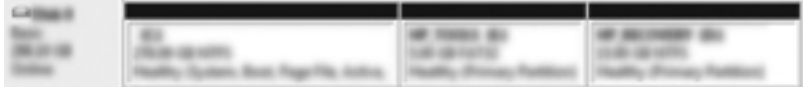

- **a**. 以管理员权限打开命令行提示符(开始 **>** 所有程序 **>** 附件)。
- b. 右键单击"命令提示符",选择以管理员身份运行,然后输入下列命令:

**Diskpart** 

Select disk 0

Create part primary size=5120

Format fs=fat32 label="HP\_TOOLS" quick

Assign

Exit

- **18**. 重新启动笔记本计算机。
- **19**. 在 Windows"资源管理器"中,将 HP\_TOOLS 和 HP\_RECOVERY 分区的内容从 USB 驱动 器复制到各自的分区。
- **20**. 为了使 HP Recovery 功能正常工作(在 POST 期间按下 f11),需要对引导配置数据 (BCD) 进 行更新。必须在管理员模式下运行下列命令。建议创建一个包含这些命令的批处理文件 (\*.bat) , 然后运行该文件,而非逐个输入这些命令。
	- [2] 注: 这些命令假设 HP\_RECOVERY 分区为驱动器 (E:)。如果不是,请使用正确的驱动器号 替 换 E:。

BCDEDIT.EXE -store E:\Boot\BCD -create {ramdiskoptions} -d "Ramdisk Options"

BCDEDIT.EXE -store E:\Boot\BCD -set {ramdiskoptions} ramdisksdidevice partition=E:

BCDEDIT.EXE -store E:\Boot\BCD -set {ramdiskoptions} ramdisksdipath \boot\boot.sdi

BCDEDIT.EXE -store E:\Boot\BCD -create {572bcd55-ffa7-11d9-aae0-0007e994107d} -d "HP Recovery Environment" -application OSLOADER

BCDEDIT.EXE -store E:\Boot\BCD -set {572bcd55-ffa7-11d9-aae0-0007e994107d} device ramdisk=[E:]\Recovery\WindowsRE\winre.wim,{ramdiskoptions}

BCDEDIT.EXE -store E:\Boot\BCD -set {572bcd55-ffa7-11d9-aae0-0007e994107d} path \windows\system32\boot\winload.exe

BCDEDIT.EXE -store E:\Boot\BCD -set {572bcd55-ffa7-11d9-aae0-0007e994107d} osdevice ramdisk=[E:]\Recovery\WindowsRE\winre.wim,{ramdiskoptions}

BCDEDIT.EXE -store E:\Boot\BCD -set {572bcd55-ffa7-11d9-aae0-0007e994107d} systemroot \windows

BCDEDIT.EXE -store E:\Boot\BCD -set {572bcd55-ffa7-11d9-aae0-0007e994107d} winpe yes

BCDEDIT.EXE -store E:\Boot\BCD -set {572bcd55-ffa7-11d9-aae0-0007e994107d} detecthal yes

BCDEDIT.EXE -store E:\Boot\BCD -set {572bcd55-ffa7-11d9-aae0-0007e994107d} nx optin

BCDEDIT.EXE -store E:\Boot\BCD -set {572bcd55-ffa7-11d9-aae0-0007e994107d} custom: 46000010 yes

BCDEDIT.EXE -store E:\Boot\BCD -create {bootmgr} /d "Windows Boot Manager"

BCDEDIT.EXE -store E:\Boot\BCD -set {bootmgr} device boot

BCDEDIT.EXE -store E:\Boot\BCD -set {bootmgr} displayorder {default}

BCDEDIT.EXE -store E:\Boot\BCD -set {bootmgr} default {572bcd55-ffa7-11d9aae0-0007e994107d}

- 21. 创建批处理文件后, 在 Windows "资源管理器"中右键单击该文件, 然后选择以管理员身份运行, 以便执行该批处理文件。
- **22**. 重新启动笔记本计算机。

## <span id="page-32-0"></span>使用 **Intel Rapid Storage Technology Recovery** 控制台 功能

在使用 Recovery 控制台时, 您可以选择更新恢复硬盘驱动器的频率: 连续或根据要求。连续更新是默 认的更新策略(请参阅第 12 [页的镜像更新策略](#page-15-0))。将更新策略更改为根据要求的步骤如下所示:

- $\boxed{\circ \; \boxed{\circ} \; \boxed{\cdots}}$ (intel) и ප **CALL CORNER Street Selection MAY REPORT FOR ANY COLLEGE Black Charles** F. **SECTION COM** a processing  $\bm{\sigma}$  $\mathscr{D}$  $\theta$
- 1. 单击 Manage (管理), 然后单击 Recovery Volume (Recovery 卷) 以将其选中。

**2**. 单击左窗格中的 **Advanced**(高级)链接。

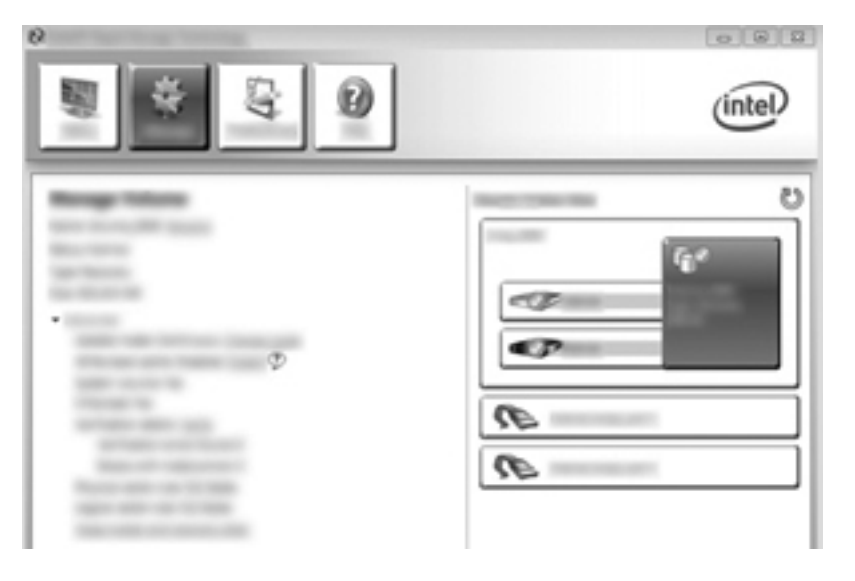

**3**. Update mode(更新模式)显示了当前的设置。要更改当前设置,请单击 **Change Mode**(更改 模式)链接,然后单击 **Yes**(是)。当采用根据要求更新策略时,可以通过选择 **Update Data** (更新数据)链接手动更新恢复卷。

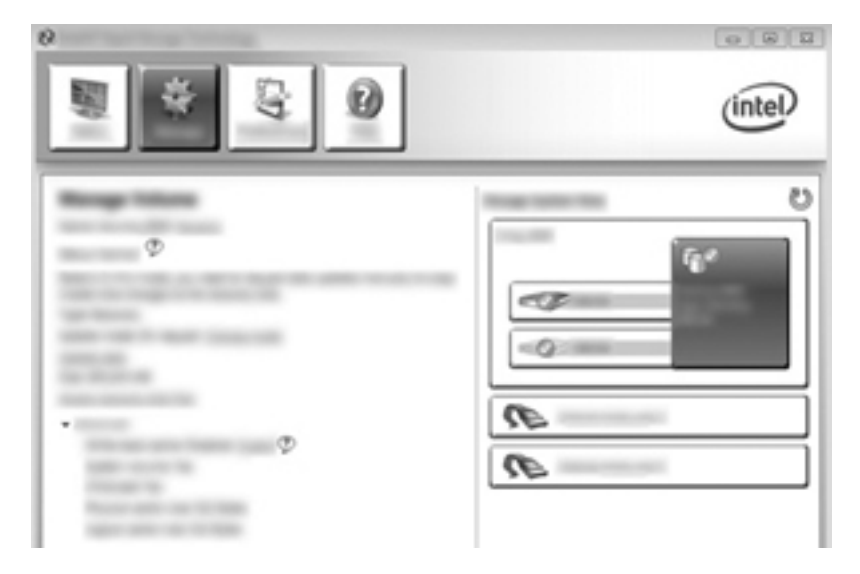

**4**. 可以随时还原连续更新策略,方法是选择 **Change Mode**(更改模式)链接,然后单击 **Yes** (是)。

# <span id="page-34-0"></span>**6** 将 **RAID** 驱动器重置为非 **RAID**

可以将 RAID 1 或 Recovery 卷重置为两个非 RAID 驱动器,方法是使用以下说明访问 Intel 选项 ROM 并将这两个驱动器重置为非 RAID 状态。如果您需要将 RAID 恢复驱动器从计算机的升级托架 移动到坞站托架,则还必须将这两个驱动器重置为非 RAID 状态。

- $\frac{dy}{dx}$ 注: 由于 RAID 0 或 RAID 5 卷的大小可能比主硬盘驱动器的容量大,因此,无法将 RAID 0 或 RAID 5 卷迁移到 RAID 1 卷或非 RAID 主硬盘驱动器中。如果您希望将 RAID 0 或 RAID 5 卷中 的主硬盘驱动器返回到非 RAID 状态,则必须首先将所有数据备份到有足够容量的外部驱动器中。接下 来,执行以下步骤,将 RAID 0 或 RAID 5 驱动器重置为非 RAID 状态。在完成此过程后,必须在主 驱动器上重新安装操作系统。
	- 1. 打开或重新启动计算机。显示 Option ROM (选项 ROM)窗口时, 请按 ctrl+I, 进入配置实用程 序。

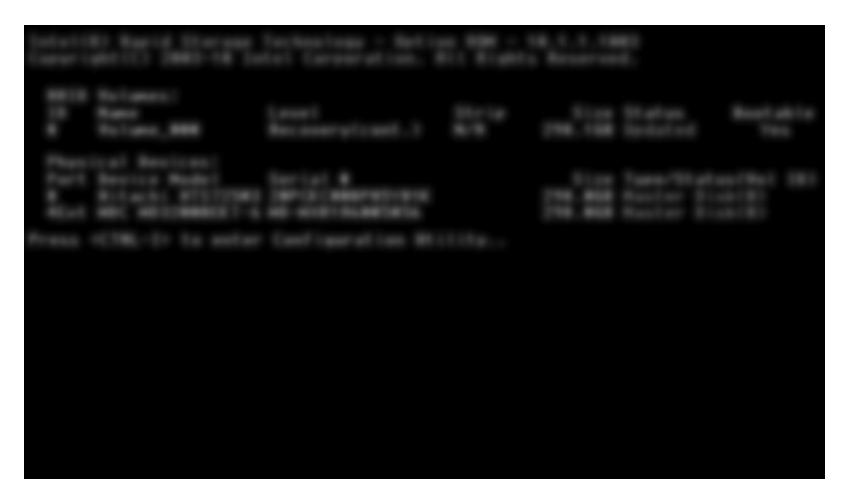

**2**. 在主菜单中,使用上下箭头键选择 **3. Reset Disks to Non-RAID**(**3.** 将磁盘重置为非 **RAID**), 然后按 enter。此时, 显示 Reset RAID Data (重置 RAID 数据)窗口。

3. 按空格键选择第一个驱动器,然后按向下箭头键和空格键选择第二个驱动器。

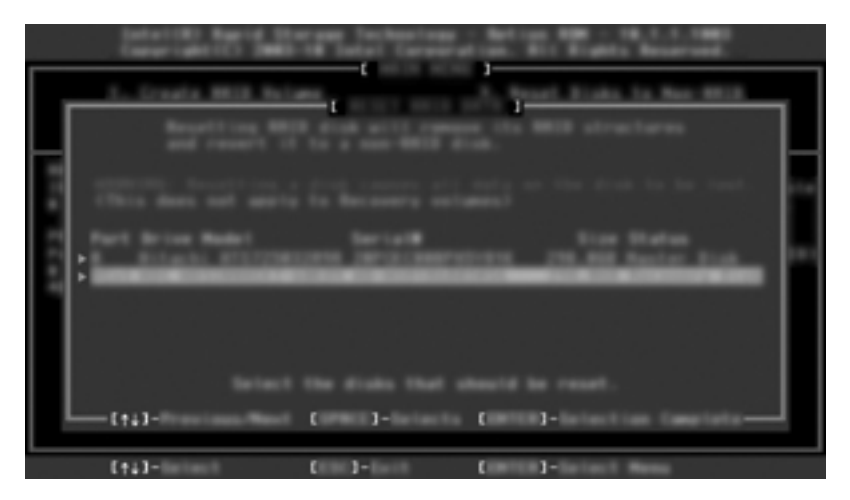

- 4. 按 enter 键, 然后按 Y 确认选择。
- $\frac{dy}{dx}$ 注: 在 RAID 环境内检测到问题时, 引导期间会自动显示 Option ROM (选件 ROM) 菜单。 在解决此问题之后,只有在 Computer Setup(计算机设置) (BIOS) 菜单内选择了 Option ROM (选件 ROM) 菜单时,该菜单才会显示出来。
- 5. 使用向下箭头键选择 Exit (退出), 然后按 enter 和 Y 以引导系统。

# <span id="page-36-0"></span>**7** 常见问题

# 可以在一台计算机上安装多个 **RAID** 卷吗?

不可以,一台计算机只能安装一个 RAID 卷。

## **RAID** 支持在一个 **RAID** 卷上同时允许 **RAID 0** 和 **RAID 1** 吗?

不支持。

## 如果恢复硬件驱动器位于坞站 **SATA** 可交换托架中,可以断开 笔记本计算机对接吗?

可以。如果已选择"连续更新"策略,则当笔记本计算机重新对接后,数据会自动复制到坞站的恢复驱 动器。如果选择了"请求时更新"策略,则必须在重新对接笔记本计算机后执行正常的步骤将数据复制 到恢复硬盘驱动器。

# <span id="page-37-0"></span>可以在 **AHCI** 模式下启用 **SRT** 吗?

不可以。Smart Response Technology 要求将 SATA 模式设置为 RAID 模式才能提高系统性能。您 必须首先禁用 SRT,然后选择 **Set to Available**(设置为可用)以便计算机在 AHCI 模式下引导。

## 在存储控制器处于 **RAID** 模式(按 **f10** 进入 **Computer Setup**(计算机设置))下时,在引导期间可以连接到系统的最 大驱动器数是多少**?**

当存储控制器处于 AHCI 模式时,此限制不适用。在存储控制器更改为 RAID 模式后,在引导期间只 有三个硬盘驱动器可以连接到此设备。在引导笔记本计算机之后,可以连接其他硬盘驱动器。这不适用 于所连接的 USB 硬盘驱动器。

# <span id="page-38-0"></span>索引

#### **B**

本地命令队列 [9](#page-12-0)

#### **C**

常见问题 [33](#page-36-0)

#### **D**

带区 [2,](#page-5-0) [3](#page-6-0)

#### **E**

eSATA 硬盘驱动器 [6](#page-9-0)

#### **G**

高级主机控制器接口 [9](#page-12-0)

### **H**

HP SATA 驱动器可选套件 [6](#page-9-0) HP 高级坞站 [8](#page-11-0) HP 商用笔记本计算机 [7](#page-10-0) 恢复驱动器 [2,](#page-5-0) [12](#page-15-0), [18,](#page-21-0) [31,](#page-34-0) [33](#page-36-0)

### **I**

Intel Rapid Recovery Technology [12](#page-15-0) Intel Rapid Storage Technology [9](#page-12-0) Intel Rapid Storage Technology 控制台 Recovery 功能 [29](#page-32-0) Intel Smart Connect Technology [10](#page-13-0)

### **J**

简单迁移 [12](#page-15-0) 将 RAID 驱动器重置为非 RAID [31](#page-34-0) 镜像 [5](#page-8-0) 镜像更新策略 [12](#page-15-0)

#### **K** 可靠性 [2](#page-5-0)

**L** 灵活数据保护 [3](#page-6-0)

### **M**

模式 [3](#page-6-0)

### **Q**

启动 RAID 迁移 [16](#page-19-0) 启用 RAID [14](#page-17-0) 迁移到 RAID 0 [21](#page-24-0) 迁移到 RAID 1 [16](#page-19-0) 迁移到 Recovery [18](#page-21-0)

### **R**

RAID 0 [3](#page-6-0) RAID 1 [3](#page-6-0) RAID 卷 [2,](#page-5-0) [6,](#page-9-0) [13](#page-16-0), [33](#page-36-0) RAID 迁移 [2](#page-5-0), [6,](#page-9-0) [13](#page-16-0), [16](#page-19-0) RAID 术语 RAID 卷 [2](#page-5-0) RAID 迁移 [2](#page-5-0) RAID 阵列 [2](#page-5-0) 带区 [2](#page-5-0) 恢复驱动器 [2](#page-5-0) 可靠性 [2](#page-5-0) 容错 [2](#page-5-0) 条带化 [2](#page-5-0) 选项 ROM [2](#page-5-0) 硬盘驱动器 [2](#page-5-0) 主驱动器 [2](#page-5-0) RAID 阵列 [2](#page-5-0), [5](#page-8-0) 热插拔 [9](#page-12-0) 容错 [2,](#page-5-0) [3,](#page-6-0) [4,](#page-7-0) [5](#page-8-0)

#### **S** SATA 驱动器 [6](#page-9-0)

**T** 条带化 [2,](#page-5-0) [5](#page-8-0)

## **X**

性能 [5](#page-8-0) 选项 ROM [2,](#page-5-0) [31](#page-34-0)

### **Y**

硬盘驱动器 [2](#page-5-0)

### **Z**

支持的 RAID 模式 [3](#page-6-0) 支持的操作系统 [6](#page-9-0) 支持的设备 [6](#page-9-0) 主驱动器 [2](#page-5-0) 自动硬盘驱动器切换和快速恢复  $12$ 

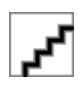